# Registrace do aplikace eDomovník

**Pokud jste obdrželi dopis s registračními údaji do aplikace eDomovník postupujte podle následujících bodů:**

**1. Zadejte do prohlížeče adresu aplikace eDomovník: [https://sbd8.edomovnik.cz](https://sbd8.edomovnik.cz/)** Po správném zadání adresy se zobrazí úvodní stránka aplikace.

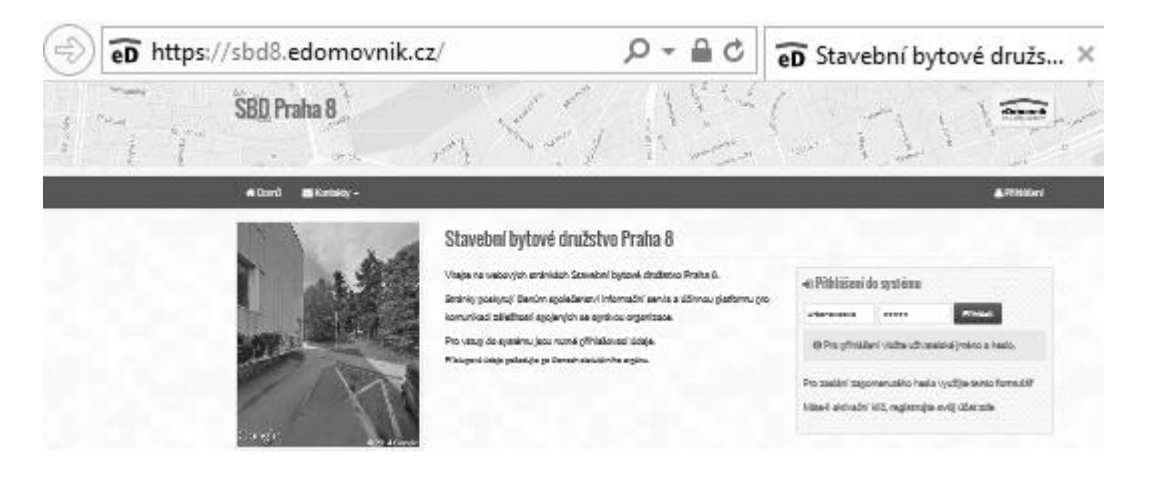

## **2. V sekci "Přihlášení do systému" klikněte na odkaz registrujte svůj účet zde**

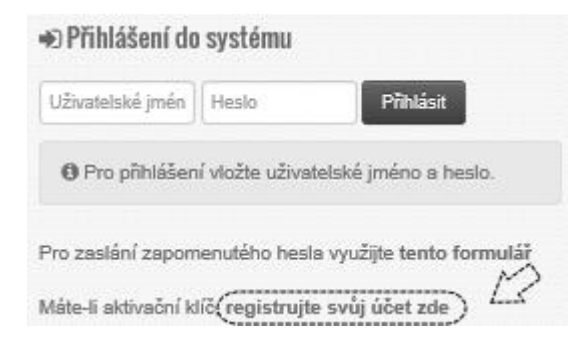

# **3. Do formuláře "Registrace uživatelského účtu" zadejte registrační údaje z dopisu a odešlete tlačítkem "Potvrdit"**

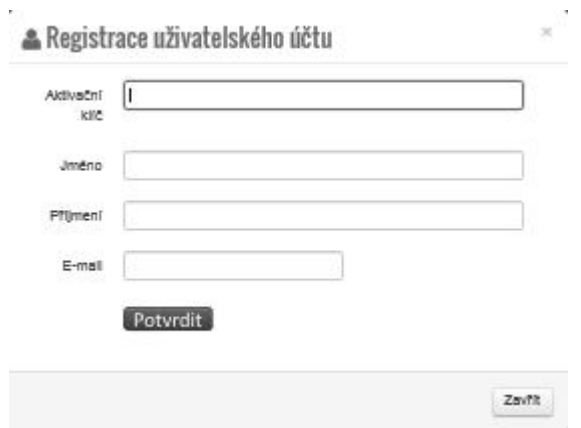

Všechny údaje ve formuláři jsou povinné a musí být vyplněny přesně podle údajů v obdrženém dopisu.

Pokud v dopisu není uveden údaj E-mail, zadejte svůj platný emailový účet, na který Vám v případě úspěšné registrace přijde email s přihlašovacím jménem a heslem.

Pokud je v dopisu uvedený email, který není platný, nebo ho již nepoužíváte, kontaktujte nás prosím dle bodu 5.

#### **4. Zkontrolujte výsledek registrace.**

Po odeslání formuláře se v pravém horním rohu zobrazí výsledek registrace. Úspěšná registrace je potvrzena touto zprávou:

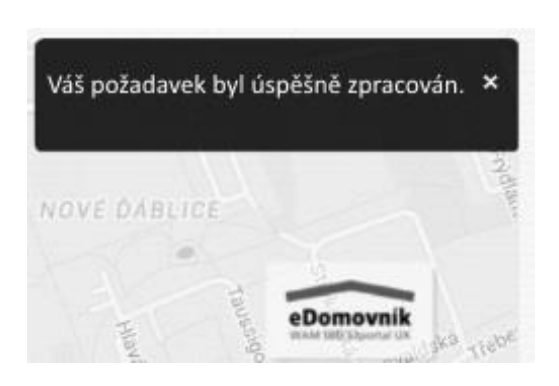

Na emailovou adresu zadanou v registračním formuláři byly odeslány přihlašovací údaje do aplikace. Pokud v doručené poště tento email nenaleznete, zkontrolujte rovněž složku *"Nevyžádaná pošta"*.

## **5. Problémy s registrací**

Pokud je registrace z nějakého důvodu neúspěšná, tzn. zobrazí se jiná zpráva než "Váš požadavek byl úspěšně *zpracován"*, zopakujte zadání registračních údajů znovu ( bod 2.) a pečlivě opište údaje **přesně z dopisu**. Pokud i pak je registrace neúspěšná, nebo máte jiné problémy s registrací, kontaktujte prosím technickou podporu emailem:

[edomovnik@sbd8.cz](mailto:edomovnik@sbd8.cz)